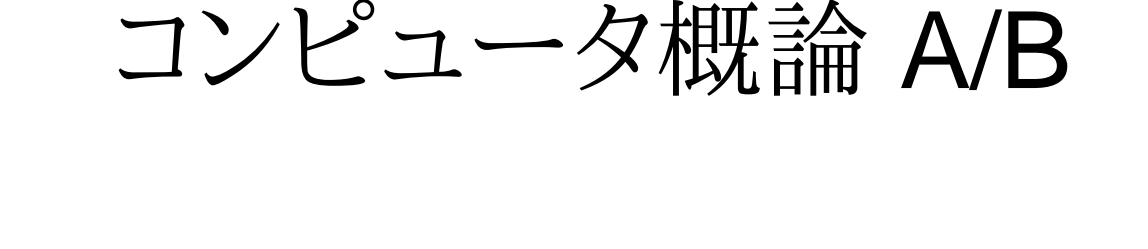

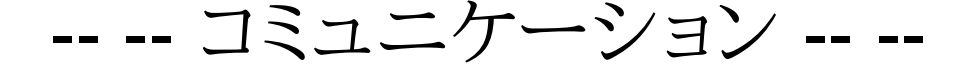

# 数学科 栗野 俊一

講義内容の静止画・動画での撮影、及び SNS 等への転載を固く禁じます

2020/05/05 コンピュータ概

論

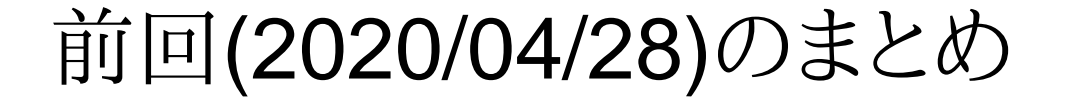

# 前回(2020/04/28)のまとめ

# 前回(2020/04/28)のまとめ

#### □ 前回(2020/04/28)のまとめ

「情報」という言葉の一次理解

- 情報の定義 : 「複数の可能性の中の一部」を示したもの
- 情報の量 : 確率を利用して定義 => 客観的に量る事ができる「量」がある
- 情報の質 (メタ情報) : 情報そのものに関する情報 (真偽/一次・二次/..)
- 情報の形 : 情報を適切な形で表現する (5W1H)
- 検索エンジンの利用 : 調べる問題に答える効率的な手段
	- ▶基本は、普段を利用してキーワード検索 => 自分なりの手法を手にいれる
	- 情報の量や質を意識した検索能力が必要 => より「良い」情報の入手
	- 「必ず、存在する」という信念を持つ事 => 検索の上達に繋る
- CST Portal を利用した課題提出 (ファイルの提出)

自分が作成したファイルを CST Portal に提出する

# 本日(2020/05/05)の予定

本日(2020/05/05)の予定

コミュニケーション

### 本日(2020/05/05)の目標

コミュニケーション技術

**⊳ Google Meet の使い方** 

スクリーショットの取り方

演習

CST Portal を利用した課題提出 (ファイルの提出)

▶今回 (2020/05/05)の課題

# 本日の課題 (2020/05/05)

### コンピュータ概論 A/B (2020/05/05)

# 本日の課題 (2020/05/05)

# 本日の課題 (2020/05/05)

#### □出席パスワード: 20200505

#### 前回 (2020/04/28) の課題

#### CST Portal での課題提出

- ファイル名 : 20200505-QQQQ.txt (QQQQ は学生番号)
- 表題 : URL の紹介
- 内容 : 最近、自分が気になっている単語 ( 3 個 ) に関する URL を三つずつ紹介する
- サンプル(20200505-9999.txt)を参照のこと
- Wikipedia を紹介する場合は、一次情報も併記する事

#### □今回 (2020/05/05) の課題

- CST Portal での課題提出
	- ファイル名 : 20200505-QQQQ.png (QQQQ は学生番号)
	- 表題 : Google Meet (会議室の表示のスクリーンショット)
	- 内容 : Google Meet の会議のスクリーンショットを取り、それを提出

#### 注意

- ミーティングコードは CST Portal II を参照
- 「ユーザリスト」を表示して「自分の名前」が表示される事を確認

コミュニケーション

コミュニケーション

#### コミュニケーション

コミュニケーションとは

気持・意見などを、言葉などを通じて相手に伝えること

▶主語 : 送り手(自分)

間接目的語 : 受手(相手)

▶直接目的語 : 伝えたい情報 (気持・意見)

手段(方法) : 表現 (言葉)

コミュニケーションの技能 => プレゼンテーション能力

「伝えたい『情報』」を「どの様な『表現』を利用して表す」か ?

「上手な表現」ができれば、「情報がより良く」伝えられる

「表現」を良くするには ?

「形」を守る ( 5W1H / 履歴書 / 定型フォーム / 諺 / ハッピーエンド )

コミュニケーションを上手に取る

「『相手』がいる」という、コミュニケーションの要素

「『相手』の観点/視点」で考える => ついつい「『自分』の観点」で考えてしまう..

自分が見えているものが、相手に見えていいない可能性

### プレゼンテーション能力

プレゼンテーション能力

相手に主張や意見などを受けいれさせ、望みの行為をさせる

コミュニケーションより更に『強い』

プレゼンテーション能力の磨き方

様々な表現方法を身につける ( 本[マンガも可]を読む / 新聞 / ドラマ ..)

表現の適材適所が、表現能力

○場数を踏む

「情報の受手」は『人間』: こればっかりは AI でも難しい

「形式」に着目する

情報をどう表現するか (数学:定理/証明, 芸人:ネタ)

ロプレゼンテーション能力は、「訓練」で身に付く

○顰みに習え:目の前に「プレゼンター」が沢山いる

良い技術は、盗もう / もちろん「反面教師」もいるが、「他山の石」に..

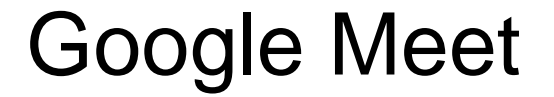

# Google Meet

# Google Meet (概要)

#### □ Google Meet

- Google Meet とは
- Google Meet 参加の準備
- Google Meet に参加してみよう
- Google Meet で色々な操作
- Google Meet で気を付ける事

# Google Meet とは

Google Meet とはGoogle 社が提供するテレビ会議システムhttps://meet.google.com メジャーなので、安心 ( 将来も使える )日大は Google のサービスを利用しているNU-AppsG (st1399999aa@g.nihon-u.ac.jp)日大生全員にアカウントを発行 もちろん、meet のサービスも使えるロメディア授業との関係 双方向授業で利用される / オフィスアワーなどにも..

動画記録が取れるので、ビデオ教材作成(この資料..)

# Google Meet 参加の準備

□Google Meet 参加に必要なもの ネットワーク 大変ですが確保してください(できれば有線接続で)▶携帯電話を利用する場合は、「パケ死」に注意 端末 ( PC or スマートフォン )数学科の学生の場合は、貸与された Note-PC を利用 ソフト : Google Chrome を使いましょう まだ、インストールしていない人は、すぐに、インストール 会議の情報 ( 会議の時間、ミーティングコード )栗野のオフィスアワーの場合 : hrh-kuav-nhm□NU-AppsG のアカウント情報 「ID・パスワード通知書」ありますね ?

# Google Meet に参加してみよう

#### Google Meet の参加手順

- まずは、NU-AppsG に参加
	- 必要なら他の Google アカウントはログアウト
	- **⊳NU-AppsG の ID/PW を入力する**
- Google Meet のサイトにいって、ミーティングコードを入力
	- ► NU-AppsG に届いた「招待状」から行くのもあり
- マイクやビデオの「許可」は出してあげましょう
	- うっかり「不許可」にした場合 => Google Chrome を閉じて、最初からやり直し
- 会議への参加 (次の二つの場合がある)
	- 「すぐに参加する」のボタンがある
	- ボタンをおせば、直に参加できる (おそれず、押しましょう)
	- 「参加をリクエスト」のボタンがある
		- ボタンを押し、暫くして「許諾」されれば入れる (少しまちましょう)

# Google Meet で色々な操作

□Google Meet の画面の説明

描画画面

プルアップ操作メニュー

参加者

チャット

自画面

# プルアップ操作メニュー

プルアップ操作メニュー

表示 : マウスを画面の下に移動するとメニューがプルアップする

基本機能

会議からの退出

マイク / ビデオの on/of 切り替え

画面共有 (後述)

その他のオプション

ミーティングを録画 => 基本はしない

**▷全画面表示 => [esc] で戻る** 

レイアウトを変更

設定 (音声や動画の切り替え)

# 会議が開始されたら (TV 会議のマナー)

自分に発言権がない場合はマイクをオフ 背景音などが入り、他の人の発言を邪魔します他人の発言中に「発言」したくなったら、チャットで.. ビデオのオン・オフは会議しだい(確認しよう..)o先生が開催する会議はオフで OK ネットワーク環境の問題もあるのでオフが無難▶背景の「映り込み」に注意

友達同士の場合は、オンの方がフレンドリィ

チャット : 基本、いつでも発言 OK

教室の私語は厳禁だが、チャットは自由

質問は、きっと、先生が拾ってくれる

# 画面共有

#### 画面共有

会議にカメラの映像でなく、PC 上の表示を送る仕組み

基本は「資料」を提示するための仕組み

うっかりすると、色々「バレ」る可能性があるので注意

固定表示 : 一つの画面が参加者全員に表示される

「画面共有」すると「固定表示」される

「固定表示」は、一つの会議に一つ

新しい「画面共有」をすると、「固定表示」が移る

# 画面共有の仕方

画面共有の開始 : プルアップ操作メニューから「今すぐ表示」

あなたの全画面 : 以後、PC 上の操作が丸見え

▶範囲を指定して、「共有」ボタンを押す

ウィンドウ : 一つのアプリの表示(ウィンドウ表示)のみを共有

▶表示するアプリを選んで「共有」を押す

資料を提示する場合は、こっちを利用する

そのアプリの操作以外は見えないので安心

画面共有の終了

プルアップ操作メニューの「あなたが固定表示されています」

「固定表示を停止」

チャット

#### チャット : 会議中の「メッセージによる『私語』機能」

- 「発言」は、人の発言の邪魔になる可能性がある
- 「チャット」は、邪魔にならない
- 質問や意見などは、チャットで送信
- 「私語」機能なので、「雑談も可」
- まあ、適度に.. (記録される可能性がある)
- 挨拶
	- 会議に参加したら、「挨拶」してもよい
- □過去ログ
	- 後から参加した人は、前のチャットは見れない
	- 一旦、会議から抜けると過去のチャットの記録は消える

スクリーンショット

スクリーンショット

# PC のスクリーンショットの取り方

PC のスクリーンショットとは PC の画面に表示されている内容を画像データとして保存する方法 PC のスクリーンショットの取り方 $\circ$  [[fn]] +  $\bar{f}$  [shift]] ▶左手で、キーボード左下の[fn]を押しながら 右手で、キーボード右下の[shift]を「ポン」と叩く感じ 現在の表示内容が、記録(コピー)される▶「ペイント」で、記録を貼り付け(ペースト)する [ファイル] -> [別名で保存] 画像ファイル(.png)を保存して終了

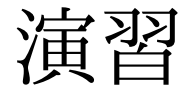

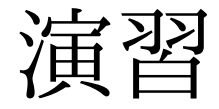

# [演習 1] Google Meet を利用してみよう

□Google Meet を利用してみよう

- Google Chrome を起動
- NU-AppsG にログイン
- Google Meet のサイトへ
- メーティングコードを入力 ( CST Portal II を参照 )

# [演習 2] Google Meet (会議室の表示のスクリーンショット)

□今週 (2020/05/05)の課題

Google Meet (会議室の表示のスクリーンショット)

課題を解く手順

[fn] + 左 [shift] で、コピー

「ペイント」でペースト、ファイルへ保存

**○CST Portal II に提出** 

おしまい

# おしまい